## Join Your WebEx Meeting Using Your PC with Internet Explorer

It's important that you contact your branch office prior to setting up your first meeting.

You will complete steps 1 and 2 each time you meet via Webex. Steps 3 and 4 are only required when joining for the first time.

1. Go to the email invitation and click the link to Join the WebEx Meeting.

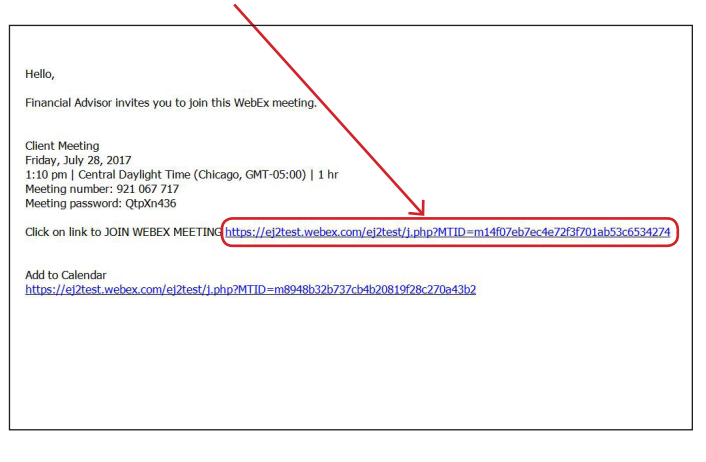

2. Enter your name and email address, and click "**Join**".

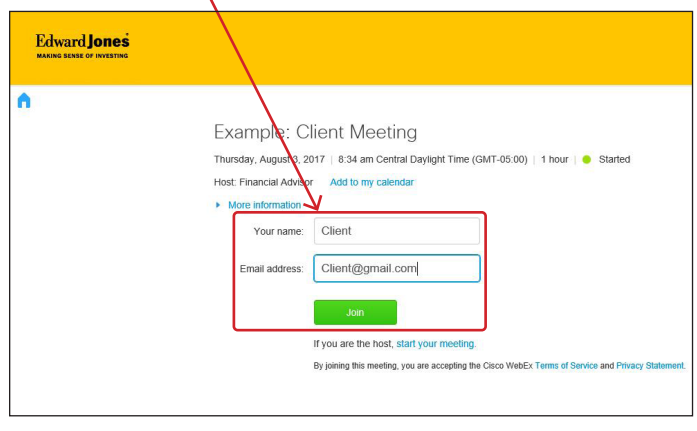

3. Click "**Install**" on the lower right of the screen. 4. One of the following messages will appear:

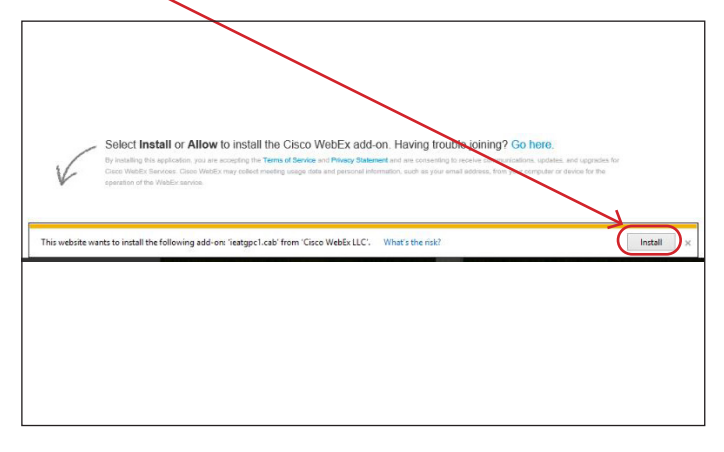

- - a) "Do you want to allow the following program to make changes to this computer?

## *or*

b) Do you want to allow this app to make changes to your device?

 Click "**Yes**" to either question to allow the installation to complete.

## **Edward Jones**

- 5. WebEx prepares the meeting. When it reaches 100% the meeting has loaded.
- 6. This is an example of the meeting window.

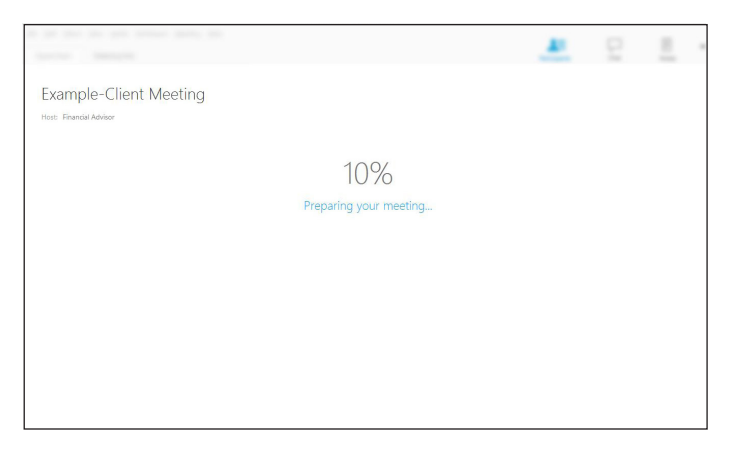

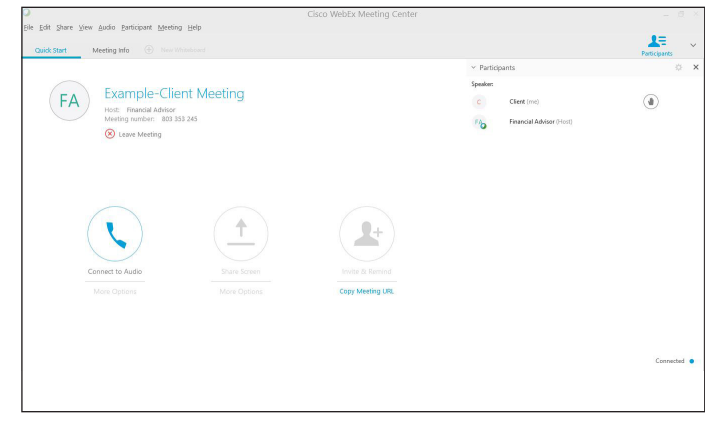

edwardjones.ca Member - Canadian Investor Protection Fund

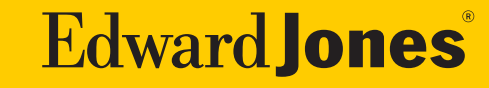